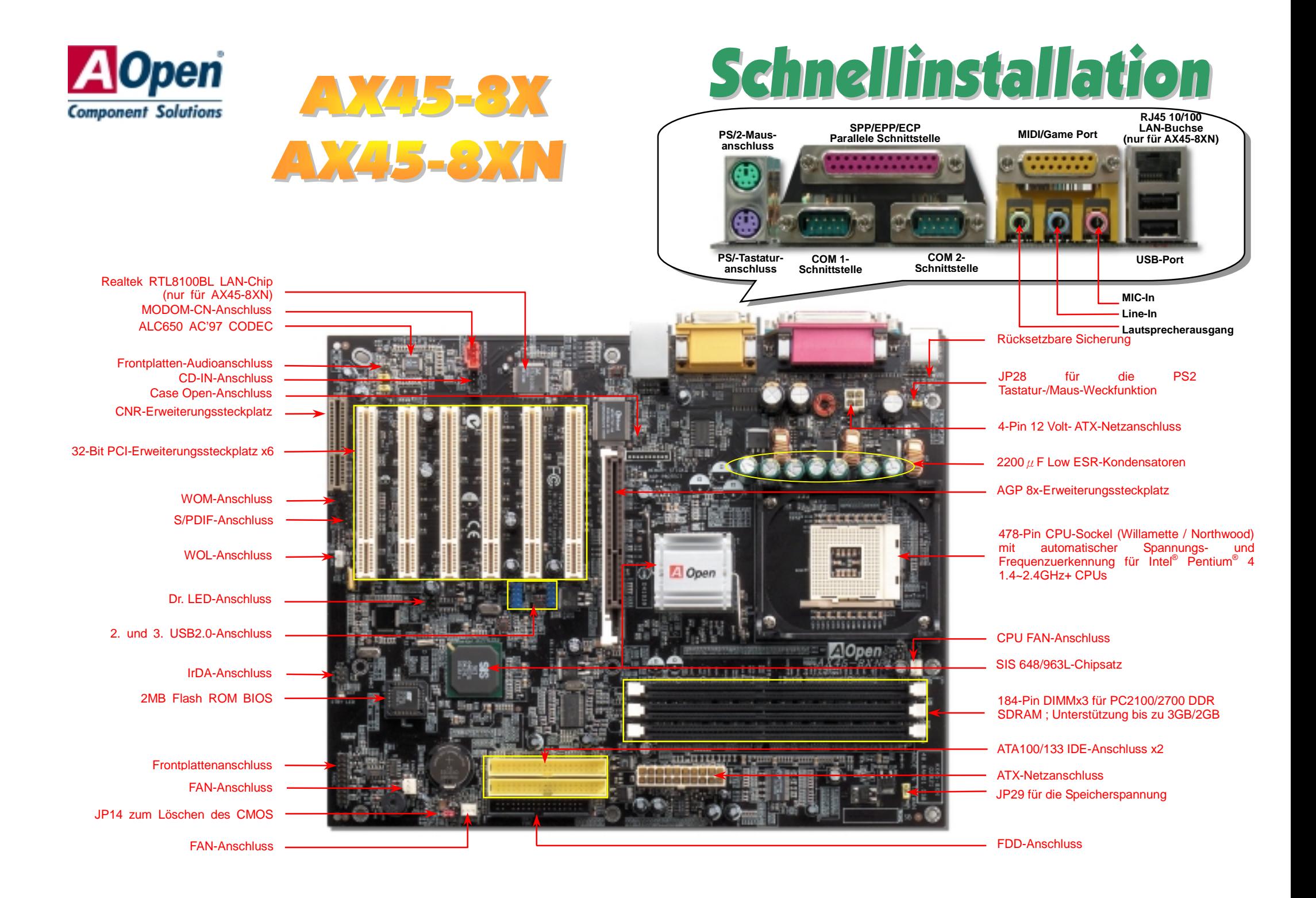

# **Bevor Sie beginnen**

*Diese Schnellinstallation enthält alle Informationen zum Booten dieses Motherboards. Für weitere Informationen befindet sich auf der Bonus-CD ein vollständiges Online-Handbuch. Danke für Ihre Mithilfe beim Retten unseres Planeten..*

# Zubehör-Checkliste

- *Motherboard x1*
- **1991 Schnellinstallation x1**<br> **80-drahtiges IDE-Kabe**<br>
Floppylaufwerkskabel<br>
Registrierungskarte x<br>
Bonus-CD x1<br>
Norton AntiVirus-CDx  *80-drahtiges IDE-Kabel x1 Floppylaufwerkskabel x1* 
	- *Registrierungskarte x1*
	- *Bonus-CD x1*
	- *Norton AntiVirus-CDx1*

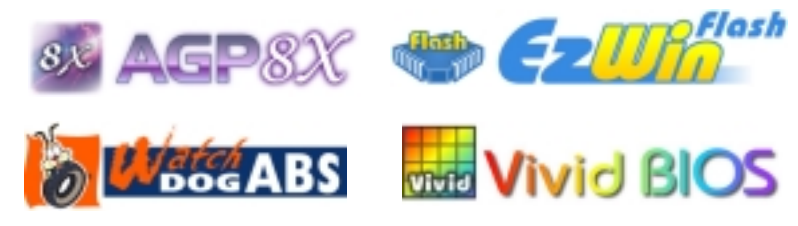

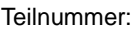

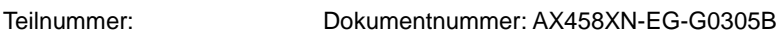

# *1. JP14 zum Löschen des CMOS*

Sie können das CMOS löschen, um die Voreinstellungen des Systems wiederherzustellen. Gehen Sie zum Löschen des CMOS wie folgt vor:

- 1. Schalten Sie das System ab und trennen das Netzkabel vom Stromnetz.
- 2. Trennen Sie das ATX-Netzkabel vom Anschluss PWR2.
- 3. Finden Sie JP14 und schließen die Pins 2 und 3 für einige Sekunden kurz.
- 4. Setzen Sie JP14 durch Kurzschließen der Pins 1 und 2 zurück.
- 5. Schließen Sie das ATX-Netzkabel wieder an den Anschluss PWR2 an.

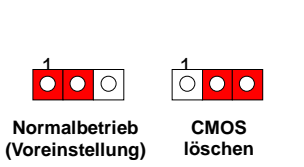

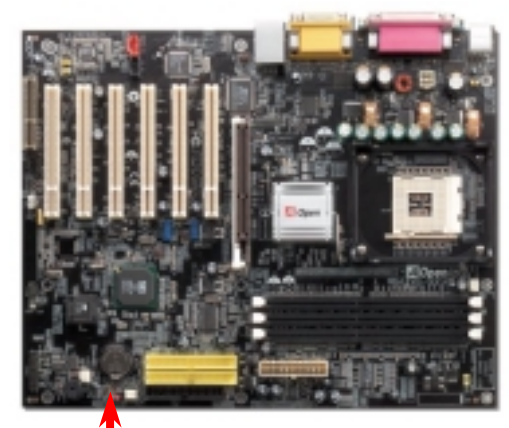

Pin 1

*Tipp: Wann sollte ich das CMOS löschen?*

- *1. Wenn Sie aufgrund von Übertakten nicht booten können.*
- *2. Wenn Sie Ihr Passwort vergessen haben.*
- *3. Zur Hilfe bei der Fehlerbehebung.*

# *2. Anschluss des ATX-Netzanschlusses*

Das ATX-Netzteil verwendet, wie unten abgebildet, einen 20-Pin-Anschluss sowie einen zusätzlichen 4-Pin-Anschluss. Vergewissern Sie sich, dass Sie ihn in die richtige Richtung einsetzen. Wir empfehlen Ihnen dringend, den 4-Pin-Anschluss VOR dem 20-Pin-Anschluss einzustecken.

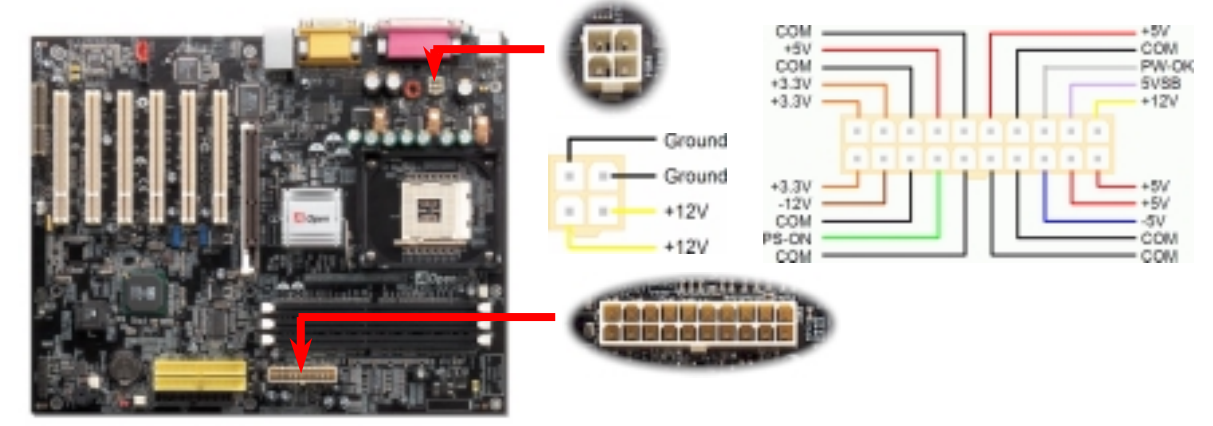

### *3. Installation des Prozessors*

Dieser Sockel unterstützt Micro-FC-PGA2-CPUs, die neuesten CPUs von Intel. Andere CPUs passen nicht in diesen Sockel.

CPU-Sockelhebel

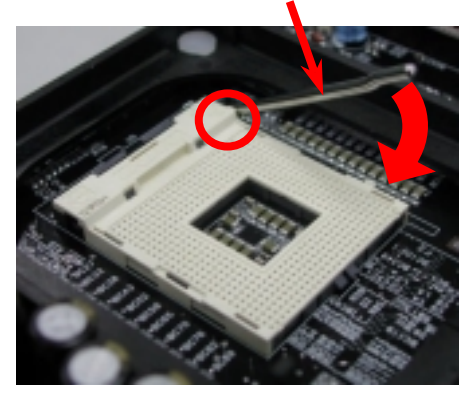

- 1. Ziehen Sie den CPU-Sockelhebel nach oben bis zu einem Winkel von 90 Grad.
- 2. Finden Sie Pin 1 und suchen auf dem oberen Interface der CPU nach einer (goldenen) Schnittkante. Richten Sie Pin 1 am Sockel aus und stecken die CPU dann hinein.
- 3. Drücken Sie den CPU-Sockelhebel zur Beendigung der CPU-Installation nach unten.

*Anmerkung: Wenn Sie Pin 1 des CPU-Sockels und die Schnittkante nicht korrekt aneinander ausrichten, kann die CPU beschädigt werden.* 

> GND +12V SENSOR

# *4. Installation des CPU- & System-Lüfters*

Stecken Sie das CPU-Lüfterkabel in den 3-Pin-Anschluss **CPU FAN**. Wenn Ihr System über einen Gehäuselüfter verfügt, können Sie das Kabel auch in die Anschlüsse **FAN2** oder **FAN3** stecken.

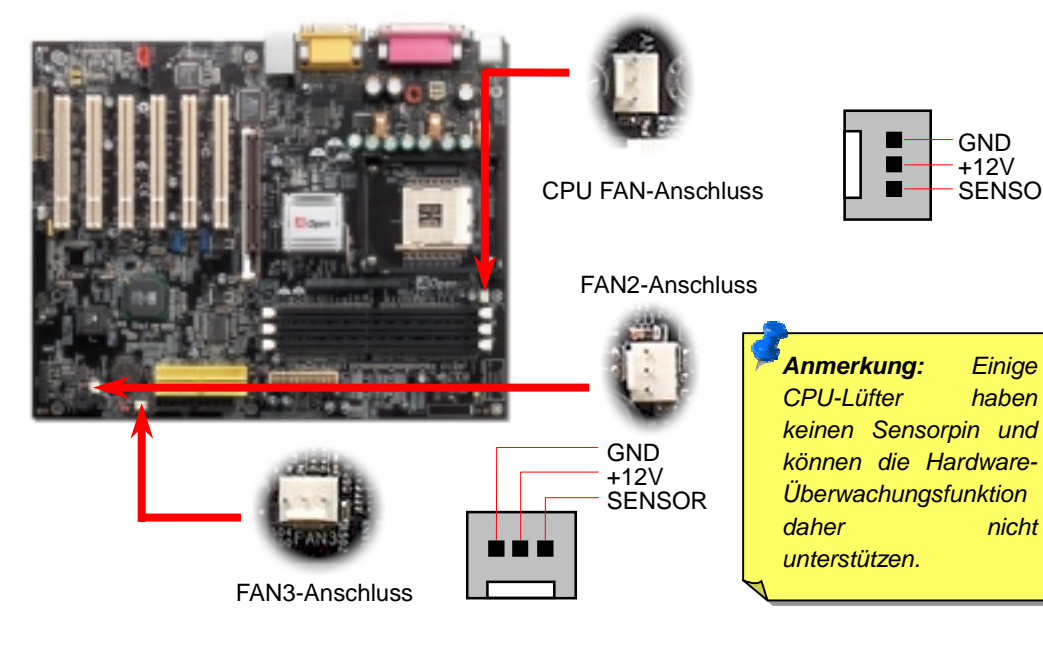

# *5. Einstellung der CPU-Spannung & -Frequenz*

### **Automatische Erkennung der CPU-Kernspannung**

Dieses Motherboard unterstützt die CPU VID-Funktion. Die CPU-Kernspannung wird automatisch erkannt.

### **Einstellen der CPU-Frequenz**

Dieses Motherboard wurde ohne CPU-Jumper entwickelt. Sie können die CPU-Frequenz im BIOS einstellen. Die Einstellung von Jumpern oder Schaltern ist nicht mehr notwendig. Die Voreinstellung ist "Table Select Mode". Sie können den FSB-Takt unter "CPU Host/SDRAM/PCI Clock" übertakten.

### *BIOS Setup > Frequency / Voltage Control > CPU Speed Setup*

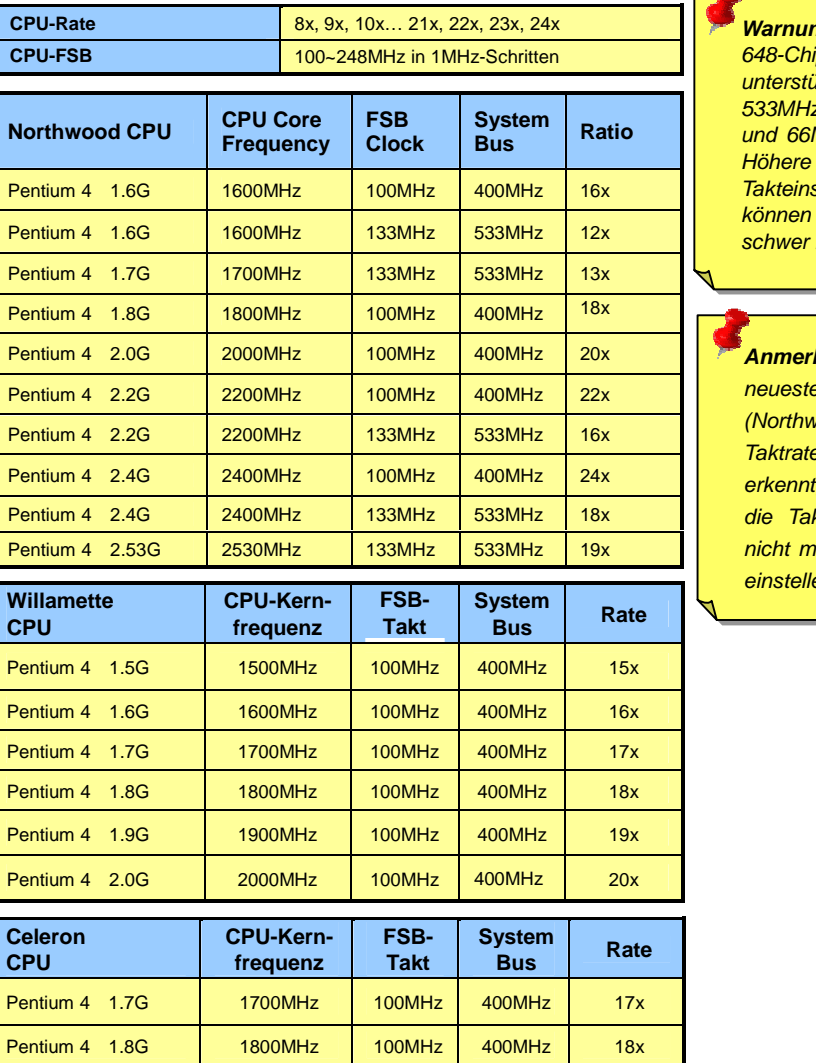

**ng:** Der SIS *648-Chipsatz unterstützt maximal 533MHz System-Busund 66MHz AGP-Takt. Höhere Takteinstellungen können das System*  beschädigen.

*Anmerkung: Da der neueste Prozessor (Northwood) die Taktrate automatisch*  **können** Sie **ktrate eventuell** *nicht manuell im BIOS einstellen.*

### *6. Unterstützung für zusätzliche USB2.0-Header*

Dieses Motherboard bietet sechs USB2.0-Ports zum Anschluss von USB-Geräten, wie Mäusen, Tastaturen, Modems, Drucker usw. Zwei Ports befinden sich im PC99-farbkodierten Feld auf der Rückseite. Mit geeigneten Kabeln können Sie die beiden zusätzlichen USB-Header mit der Rückseite oder der Frontplatte des Gehäuses verbinden.

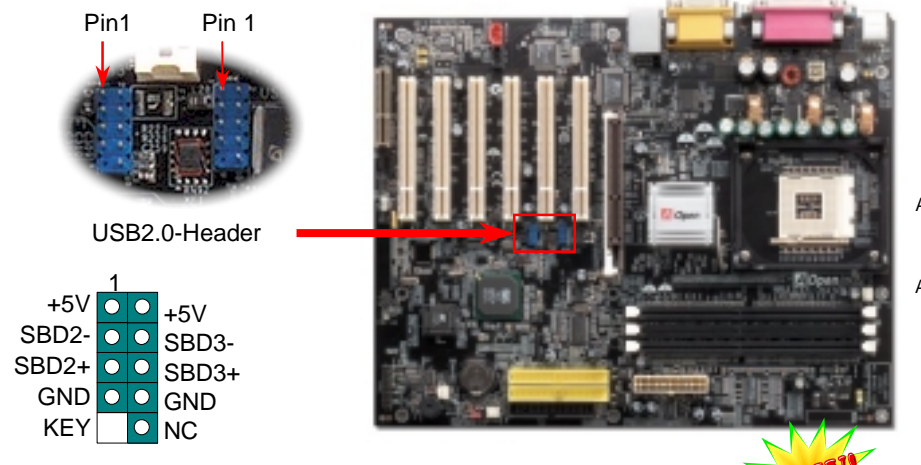

Dieses Motherboard ist mit einem ALC650 Codec ausgestattet, der hochqualitative 5.1-Kanal-Audioeffekte unterstützt – einer neuen tollen Audioerfahrung. Durch das innovative Design des ALC650 können Sie Standard Line-Buchsen für Surround-Audioausgabe ohne Anschluss externer Module verwenden. Um diese Funktion verwenden zu können, müssen Sie den Audiotreiber von der Bonus-CD und eine Audioanwendung mit 5.1-Kanal-Unterstützung installieren. In den untenstehenden Abbildung werden die Standard-Positionen aller Lautsprecher im 5.1-Kanal-Soundsystem dargestellt. Bitte verbinden Sie die vorderen Lautsprecher mit dem grünen "Speaker Out"-Port. Schließen Sie die hinteren Lautsprecher an den blauen "Line in"-Port an. Verbinden Sie schließlich den zentralen Lautsprecher und den Subwoofer mit dem "MIC In"-Port.

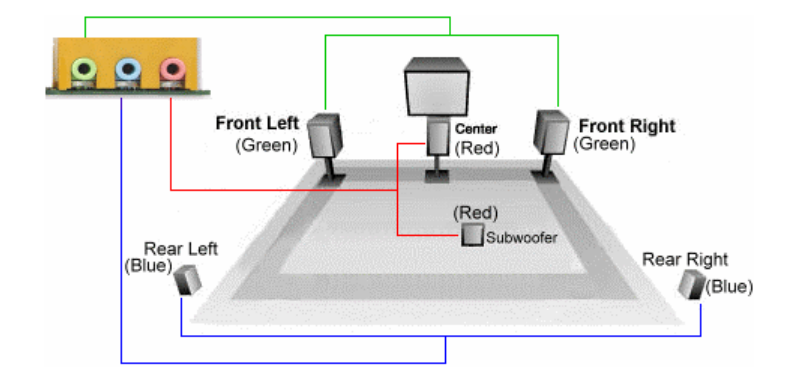

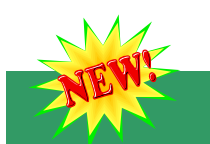

### *8. S/PDIF-Anschluss*

S/PDIF (Sony/Philips Digital Interface) ist das neueste Audiotransfer-Datenformat, das durch optische Fasern beeindruckende Soundqualität bietet. Außerdem können ermöglicht es digitale anstatt analoger Audioqualität. Normalerweise gibt es wie gezeigt zwei S/PDIF-Ausgänge: Einen für den RCA-Anschluss (der von den meisten Audiogeräten verwendet wird) und einen für den optischen Anschluss mit besserer Audioqualität. Über ein speziellen Audiokabel können Sie den SPDIF-Anschluss mit dem S/PDIF-Audiomodul verbinden, in dem sich der S/PDIF-Digitalausgang befindet. Um diese Funktion optimal ausnützen zu können, müssen Sie dennoch ein Lautsprecher mit S/PDIF-Unterstützung haben, dessen SPDIF-Digitaleingang mit dem SPDIF-Digitalausgang verbunden werden kann.

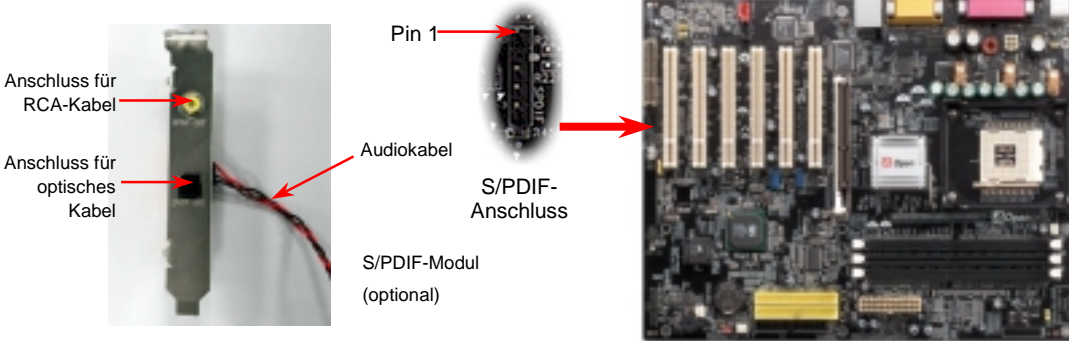

### *7. Super 5.1-Kanal-Audio-Effekte 9. JP28 für PS2 Tastatur-/Maus-Weckfunktion*

Dieses Motherboard verfügt über eine PS2 Tastatur-/Maus-Weckfunktion, die Sie mit JP28 aktivieren oder deaktivieren können. Durch diese Funktion können Sie Ihr System mit der Tastatur oder der Maus aus dem Suspend-Modus zurückholen. Die Voreinstellung ist "Deaktiviert" (1-2). Aktivieren Sie diese Funktion, indem Sie den Jumper auf 2-3 einstellen.

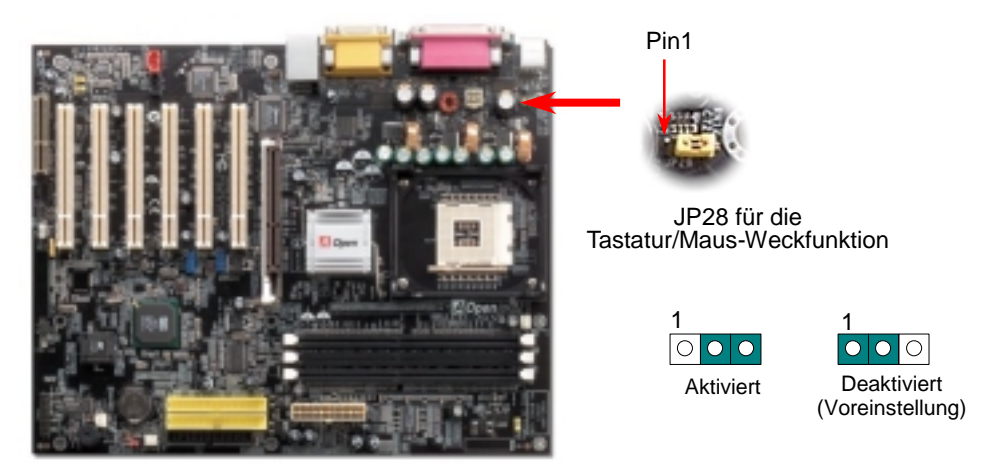

# **()** *10. JP29 für die Speicherspannung 12. Chassis Intrusion-Anschluss*

Dieses Motherboard unterstützt alle gängigen DDR200/266/333 DDR SDRAMs. Aus diesem Grund können Sie den JP29 zur Einstellung der Speicherspannung auf der Voreinstellung belassen. Stellen Sie diesen Jumper zur Spannungserhöhung (2.7 Volt) auf "1-2", sollten Sie DDR400 SDRAMs verwenden wollen, welche eine höhere Spannung erfordern.

 $\boxed{\circ}$ 

![](_page_4_Picture_2.jpeg)

Falls das Computergehäuse über eine Audioschnittstelle an der Frontplatte verfügt, können Sie die Onboard-Audiofunktion über diesen Anschluss mit der Frontplatte verbinden. Entfernen Sie vor Anschluss des Kabels bitte die Jumperkappe des Frontplatten-Audioanschlusses. Entfernen Sie diese gelbe Jumperkappe nicht, wenn Ihr Computergehäuse über keinen Frontplatten-Audioanschluss verfügt.

![](_page_4_Picture_5.jpeg)

Der Header "CASE OPEN" bietet eine Chassis Intrusion-Überwachungsfunktion. Zur Benutzung dieser Funktion müssen Sie diesen Header mit einem Sensor im Gehäuse verbinden und die Funktion im BIOS aktivieren. Danach wird der Sensor durch Lichteinfall oder Öffnung des Gehäuses aktiviert und warnt Sie über die Systemlautsprecher. Bitte beachten Sie, dass diese nützliche Funktion nur in Verbindung mit speziellen Gehäusen verwendet werden kann. Zur optimalen Ausnützung dieser Funktion können Sie einen zusätzlichen Sensor kaufen und ihn im Gehäuse anbringen.

![](_page_4_Picture_8.jpeg)

# *11. Frontplatten-Audioanschluss 13. Anschluss des Frontplattenkabels*

Verbinden Sie die Anschlüsse für das Netz-LED, EMPI, die Lautsprecher, den Netz- und Resetschalter mit den entsprechenden Pins. Wenn Sie im BIOS das Menüelement "Suspend Mode" aktivieren, blinken ACPI- & Netz-LED, während sich das System im Suspend-Modus befindet.

Finden Sie das Power-Switch-Kabel Ihres ATX-Gehäuses. Es ist ein 2-poliger weiblicher Anschluss an der Frontblende des Gehäuses. Stecken Sie diesen Anschluss in den mit **SPWR**  gekennzeichneten Anschluss.

![](_page_4_Picture_12.jpeg)

![](_page_4_Figure_13.jpeg)

![](_page_4_Figure_14.jpeg)

### *14. Anschalten und Aufrufen des BIOS-Setups*

**Del** 

Schalten Sie den Computer an, nach dem Sie alle Jumper eingestellt und alle Kabel korrekt angeschlossen haben. Rufen Sie das BIOS-Setup auf, indem Sie während des POST (Power On Self Test) auf die Taste <Lösch> drücken.

![](_page_5_Figure_3.jpeg)

# *15. AOpen-Bonus-CD 17. BIOS Upgrade*

Auf der Bonus-CD steht Ihnen das Autorun-Menü zur Verfügung. Wählen Sie das Hilfsprogramm, den Treiber und ein Modell aus. Nach Auswahl des Modellnamens können Sie die jeweiligen Treiber (IAA, INF, Audio, LAN, Serieller ATA- und USB2.0-Treiber) installieren.

![](_page_5_Picture_6.jpeg)

### *16. Installation des Onboard-Soundtreibers*

Dieses Motherboard ist mit einem RealTek ALC650 AC97 CODEC ausgestattet. Dieser Audiotreiber unterstützt Windows 98SE und höhere Windows-Versionen. Sie finden den Treiber im Autorun-Menü der Bonus-CD.

![](_page_5_Picture_9.jpeg)

Im Folgenden sind die Schritte für das BIOS-Upgrade mit "EZWinFlash" aufgeführt: (schließen Sie vorher ALLE ANDEREN Anwendungen)

- 1. Laden Sie die neue, komprimierte BIOS-Upgrade-Datei von AOpens Webseite herunter. (http://www.aopen.com)
- 2. Entpacken Sie das heruntergeladene BIOS-Paket (WAX458XN102.ZIP) mit (http://www.winzip.com - für Windows-Umgebungen).
- 3. Speichern Sie die entpackten Dateien in ein Verzeichnis, z.B. WAX458XN102.EXE & WAX458XN102.BIN.
- 4. Doppelklicken Sie auf WAX458XN102. EZWinFlash erkennt Ihre BIOS-Version und dessen Modelnamen. Sollten Sie über ein ungeeignetes BIOS verfügen, können Sie nicht mit dem Flashen fortfahren.
- 5. Im Hauptmenü können Sie die bevorzugte Sprachversion wählen. Klicken Sie danach [Start Flash], um das BIOS-Upgrade zu starten.
- 6. EZWinFlash schließt den Upgrade-Prozess automatisch ab. Ein Dialogfeld erscheint, dass Sie zum Neustart von Windows auffordert. Klicken Sie dazu auf [YES].
- 7. Booten Sie das System neu und drücken die Taste <Entf.>, um ins BIOS-Setup zu gelangen. Wählen Sie "Load Setup Defaults" und dann " Save & Exit Setup". Fertig!

**Es wird empfohlen, den Strom während des FLASHVORGANGS NICHT AUSZUSCHALTEN!!!**

# **Fehlerbehebung**

Führen Sie die folgenden Schritte durch, wenn Sie beim Booten Ihres Systems auf Probleme stoßen.

![](_page_6_Figure_2.jpeg)

### *Teilnummer und Seriennummer*

Teil- und Seriennummer finden Sie auf dem Aufkleber mit dem Strichcode. Diesen Aufkleber finden Sie auf der äußeren Verpackung oder auf der Komponentenseite des PCB, so zum Beispiel:

![](_page_6_Figure_5.jpeg)

### **P/N: 91.88110.201** ist die Teilnummer, **S/N: 91949378KN73** ist die Seriennummer.

### *Modellname und BIOS-Version*

Den Modellnamen und die BIOS-Version finden Sie in der oberen linken Ecke des ersten Boot-Bildschirms (dem POST-Bildschirm), zum Beispiel:

**AX45-8XN R1.02** July 01. 2002 AOpen Inc.

Award Plug and Play BIOS Extension v1.0A Copyright © 2003, Award Software, Inc.

**AX45-8XN** ist der Modellname des Motherboards; **R1.02** ist die BIOS-Version.

![](_page_7_Picture_0.jpeg)

### *Lieber Kunde,*

*Vielen Dank für Ihre Wahl dieses AOpen-Produkts. Bester und schnellster Kundendienst ist unsere erste Priorität. Wir empfangen allerdings täglich sehr viele Emails und Anrufe aus der ganzen Welt, was es für uns sehr schwierig macht, jedem Kunden zeitig zu helfen. Wir empfehlen Ihnen, den unten beschriebenen Prozeduren zu folgen, bevor Sie sich an uns wenden. Durch Ihre Mithilfe können wir Ihnen weiterhin Kundendienst der besten Qualität bieten.* 

*Vielen Dank für Ihr Verständnis!* 

### *AOpen Technical Supporting Team*

![](_page_7_Picture_283.jpeg)

![](_page_7_Picture_284.jpeg)

**Online-Handbuch:** Loggen Sie sich zum Herunterladen eines Handbuchs ein und wählen Ihre bevorzugte Sprache. Wählen Sie im Verzeichnis "Type" den Ordner "Manuals", um zu unserer Handbuch-Datenbank zu gelangen. Das jeweilige Handbuch bzw. Schnellinstallation finden Sie ebenfalls auf der AOpen Bonus-CD.

*http://download.aopen.com.tw/downloads*

**Testbericht:** Wir empfehlen Ihnen, die Komponenten (Board/Karte/Gerät) für Ihren PC anhand dieser Kompatibilitätsberichte zusammenzustellen. Dadurch könnten Kompatibilitätsprobleme vermieden werden. *http://english.aopencom.de/tech/report/default.htm*

**FAQ:** Hier finden Sie eine Liste mit häufig auftretenden Problemen und FAQs (Frequently Asked Questions). Nach dem Einloggen können Sie Ihre bevorzugte Sprache wählen und nach einer Lösung für Ihr Problem suchen. *http://club.aopen.com.tw/faq/*

> **Software herunterladen:** Schauen Sie in dieser Tabelle unter "Type" nach den neuesten BIOS/Utility-Updates und Treibern. Meistens beheben neuere Treiber- oder BIOS-Versionen frühere Fehler oder Kompatibilitätsprobleme.

*http://download.aopen.com.tw/downloads*

**eForum:** Herzlich willkommen zu unserem AOpen eForum. Hier können Sie mit anderen Anwendern über unsere Produkte diskutieren. Wahrscheinlich ist Ihr Problem schon einmal im Forum besprochen worden oder ein anderer Anwender kann Ihnen weiterhelfen. Nach dem Einloggen können Sie unter "Multi-language" Ihre bevorzugte Sprache wählen.

### *http://club.aopen.com.tw/forum/*

![](_page_7_Picture_15.jpeg)

**7**

**4**

**5**

**1**

**2**

**2**

**3**

**Wenden Sie sich an Händler/Verteiler:** Wir verkaufen unsere Produkte durch Händler und Systemintegrierer, die Ihre Systemkonfiguration sehr gut kennen und Ihr Problem weit effizienter als wir lösen können sollten.

**Kontakt mit uns:** Bitte bereiten Sie Details über Ihre Systemkonfiguration und Fehlersymptome vor, bevor Sie sich an uns wenden. **Teilnummer**, **Seriennummer** und **BIOS-Version** sind auch sehr hilfreich.